# **WinBooks Connect**

Cible: Entrepreneur

Login : User entrepreneur

### **Ecran d'accueil**

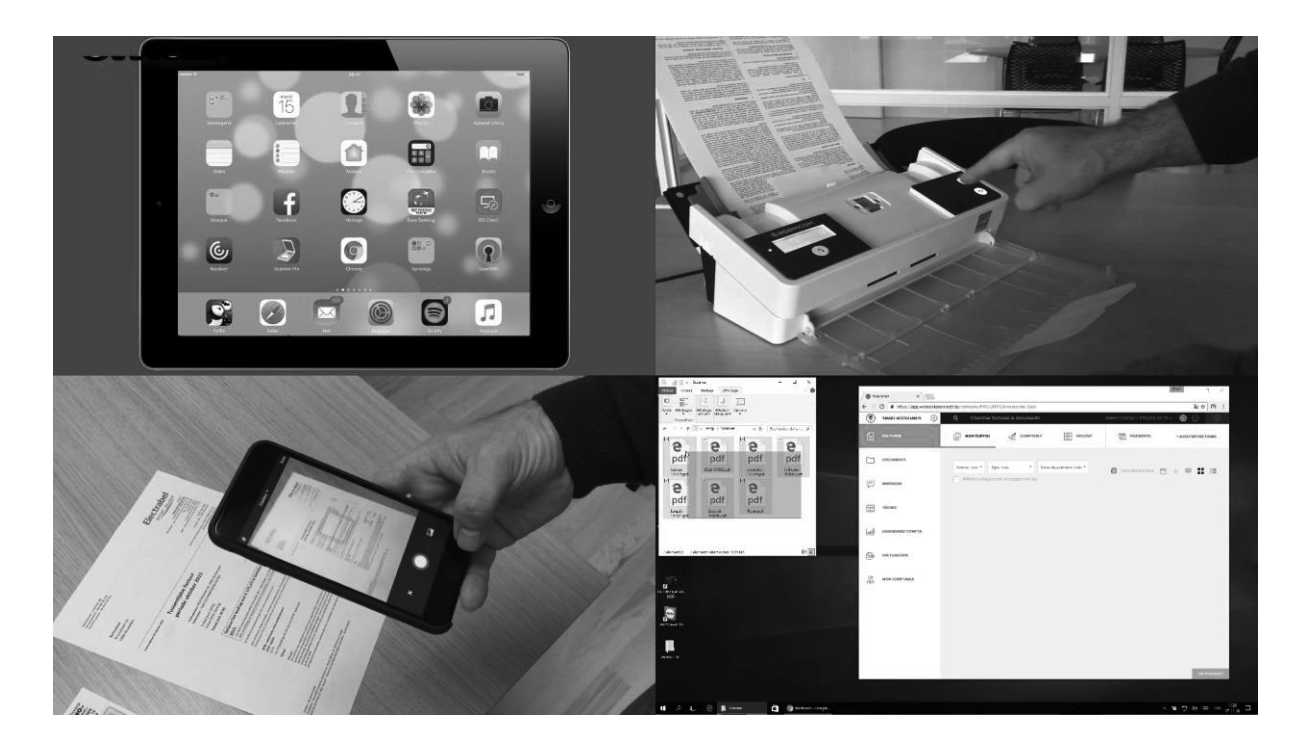

On commence avec 4 manières différentes pour importer les factures

- Glisser déposer
- On utilise l'adresse mail unique liée à connect
- Ajouter une facture par : ajouter une facture
- Expliquer que le scanner dematbox permet d'envoyer les documents directement sur Connect

Sélectionnez le type de facture + statut de paiement.

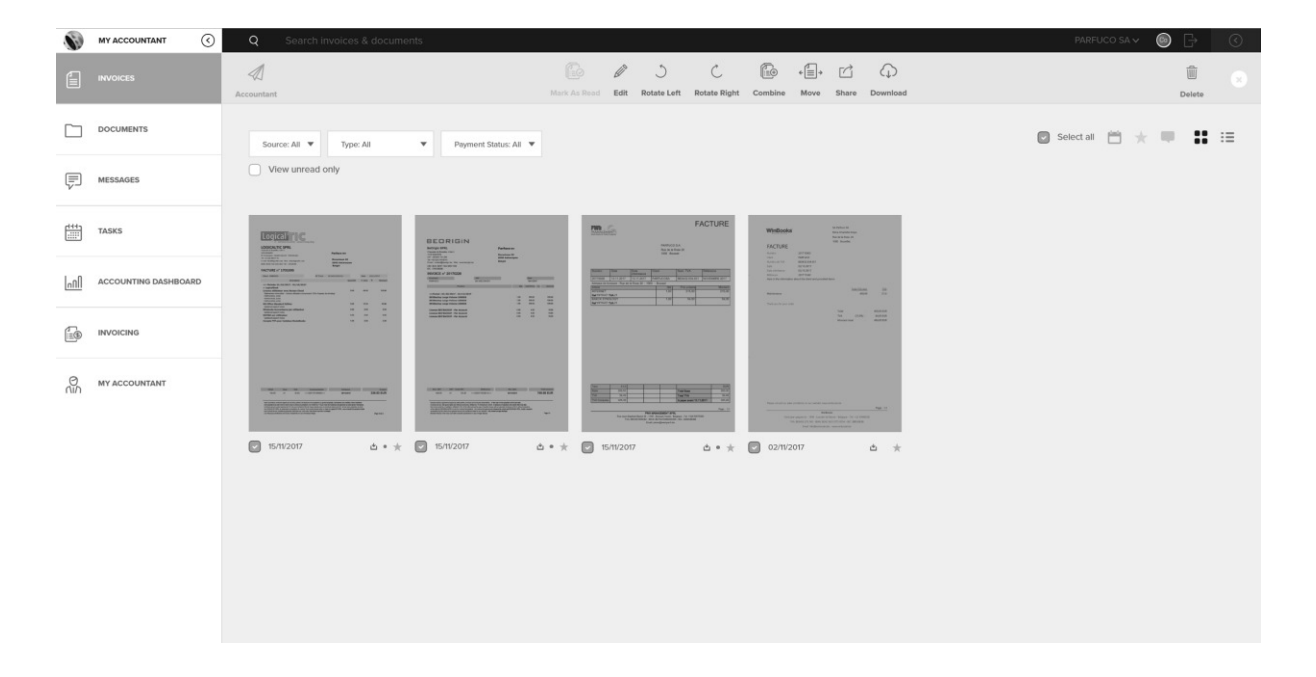

Vous pouvez afficher les factures de différentes manières. En outre, il est possible de modifier et de filtrer facilement plusieurs factures simultanément.

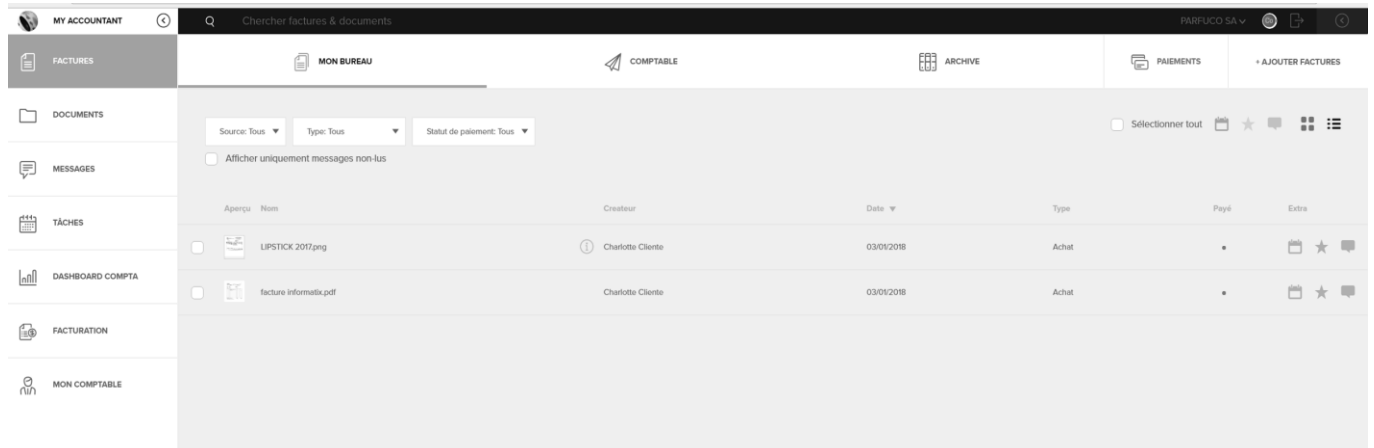

On a la possibilité de confirmer que ce sont les derniers documents pour la période. On envoie au comptable.

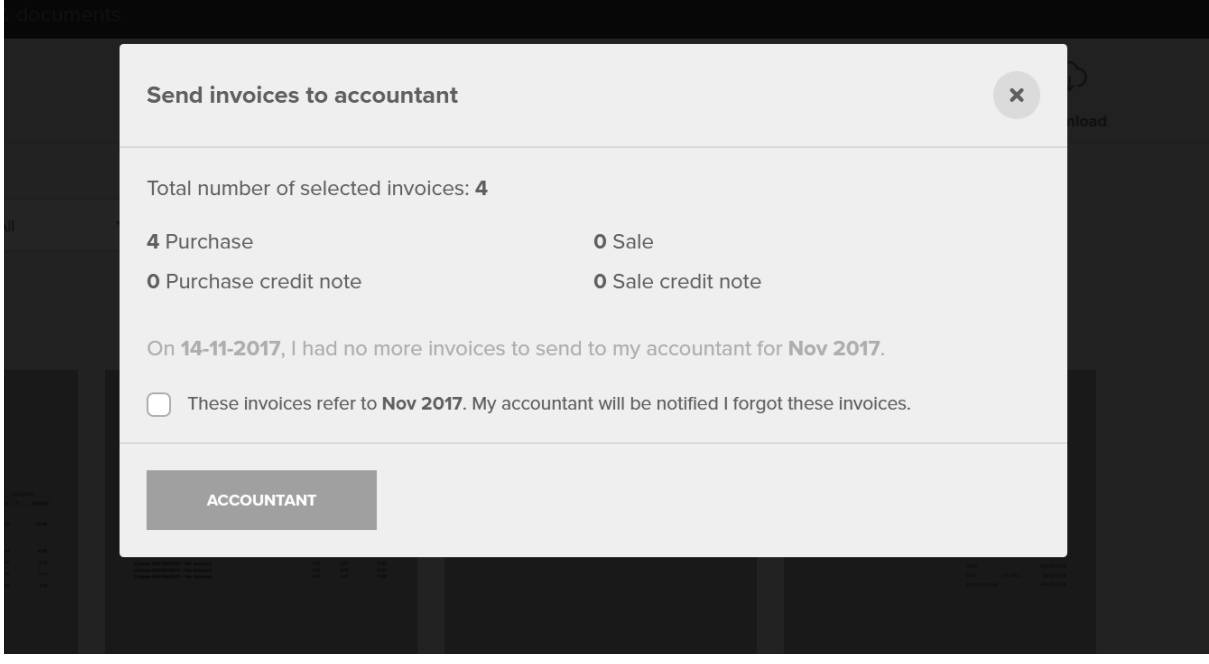

L'évolution de la facture : Elle passe de "mon bureau" à "comptable" et une fois encodée elle est envoyée dans les archives automatiquement. La fiduciaire pourra, en fonction de ses clients, déterminer si les factures par le système de reconnaissance directement ou les envoyer elle-même. On parle ici des 3 phases.

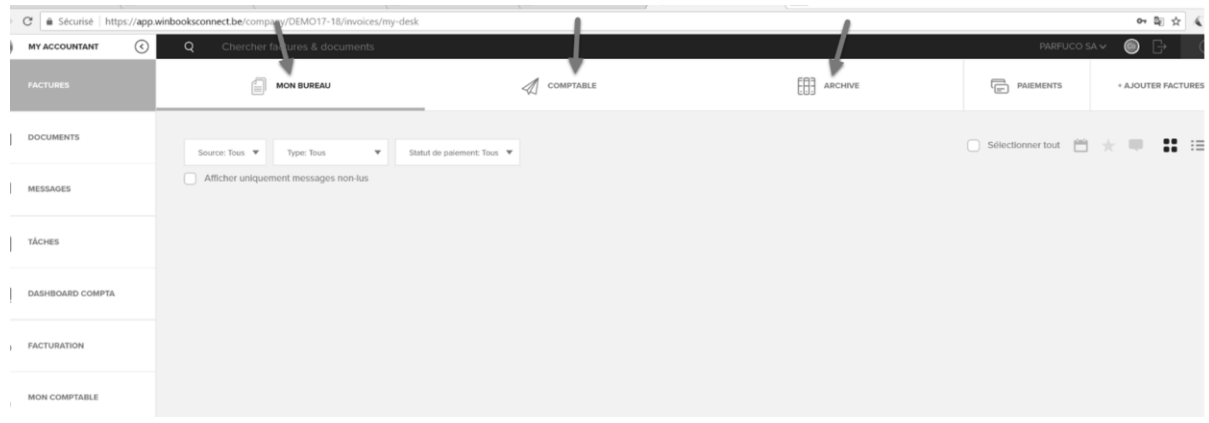

On va effectuer une recherche grâce à des mots clés ( ex : fiberlink + Enter)

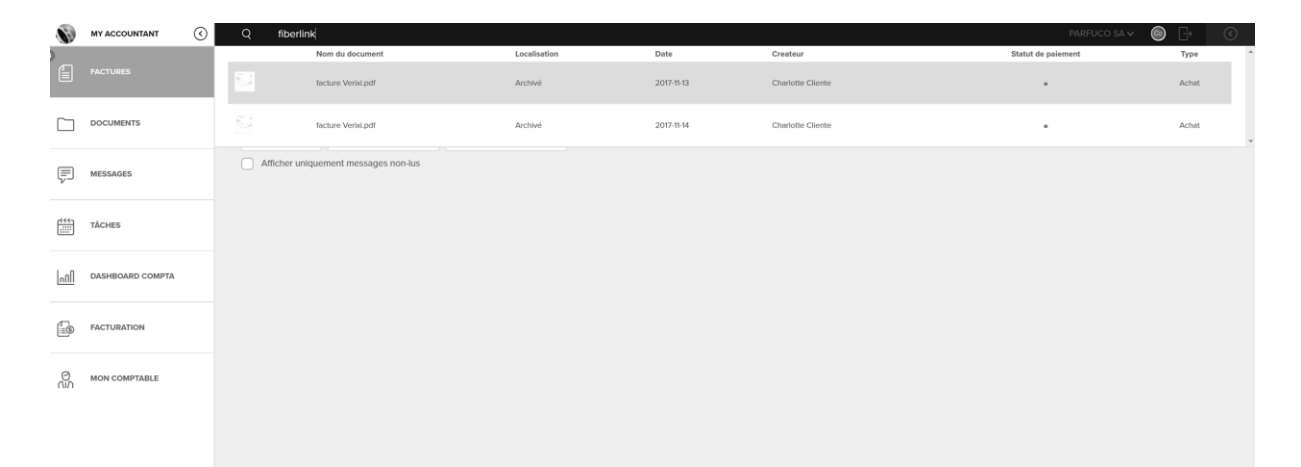

### **Archives**

On ouvre une facture archivée non payée ( voir boule rouge sous la facture) et on montre la possibilité pour le client de payer cette facture : on sélectionne un compte bancaire, on vérifie les informations, puis envoyer vers outbox

De plus, il est également possible d'envoyer un message ou de réaliser une tâche en rapport avec cette facture.

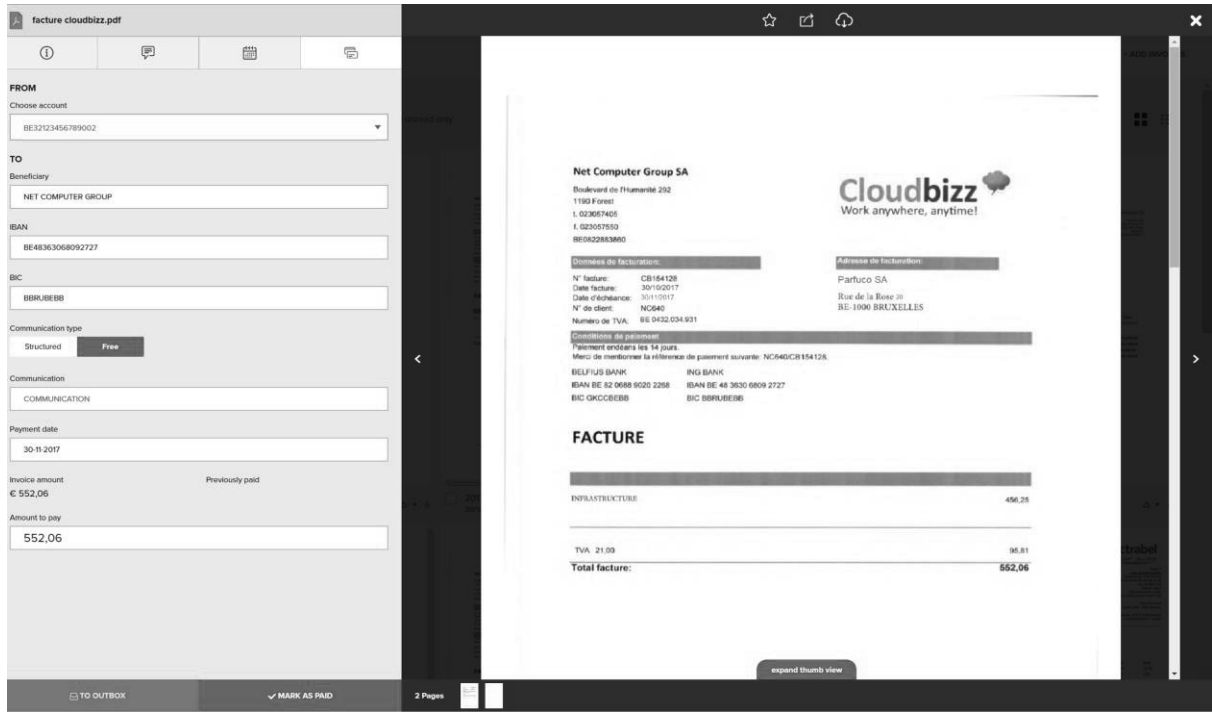

### **Documents**

Les bulles bleues: dossiers alimentés automatiquement lors de l'export des documents de Classic à Connect. Ce sont des dossiers qui ne peuvent pas être modifiés par le client.

Ouvrez le dossier "extraits de compte" et affichez un fichier CODA Ouvrez le dossier "Comptabilité": affichez une balance interne + expliquez la possibilité d'envoyer ce document par e-mail

Les bulles jaunes: Ce sont des dossiers qui peuvent être créer par le client ainsi que par sa fiduciaire. Elles représentent le dossier permanent.

Ouvrez le dossier "contracts": montrez un contrat + expliquez la possibilité de le télécharger ou de le déplacer vers un autre dossier

#### **Ex : pour les notes de frais ou onglet à trier!**

**Tous ces documents peuvent être téléchargés et envoyés par le client.** 

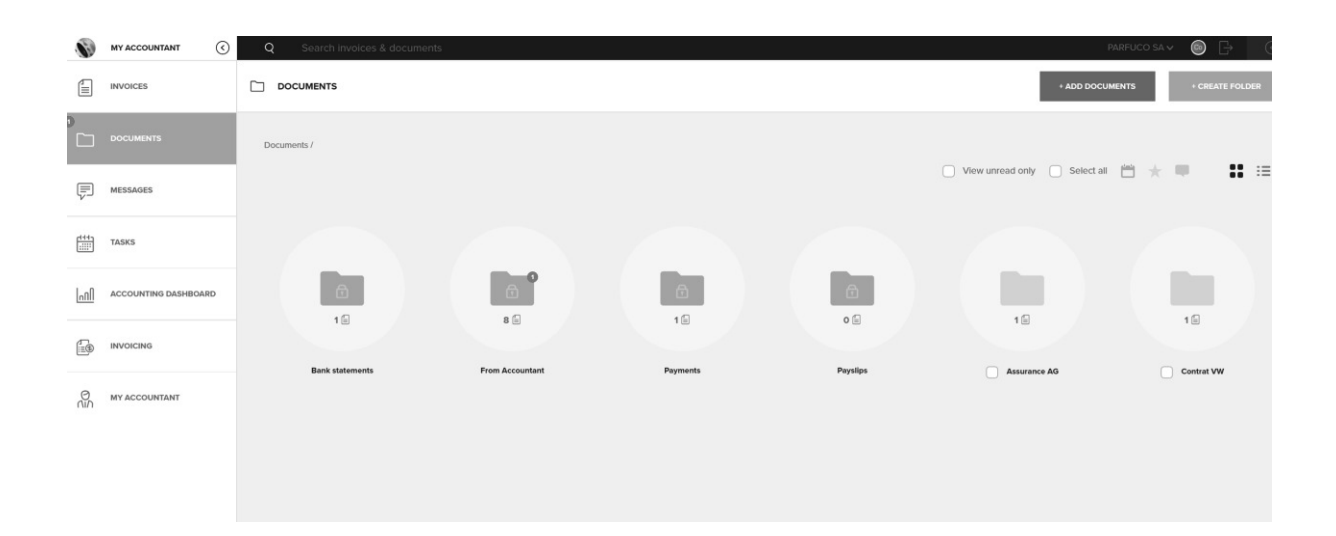

# **Messages / tâches**

### Messages:

- Vue d'ensemble de toutes vos conversations
- Commencer une communication générale sur un sujet en particulier
- Ajouter un document à la conversation

### Tâches:

- Aperçu clair de toutes vos tâches dans le calendrier
- Le client et le fiduciaire peuvent créer des tâches

# **Dashboard comptable**

Dans le dashboard, on sélectionne tous les comptes 6 et on ouvre le compte 61 pour montrer le détail mensuel du compte.

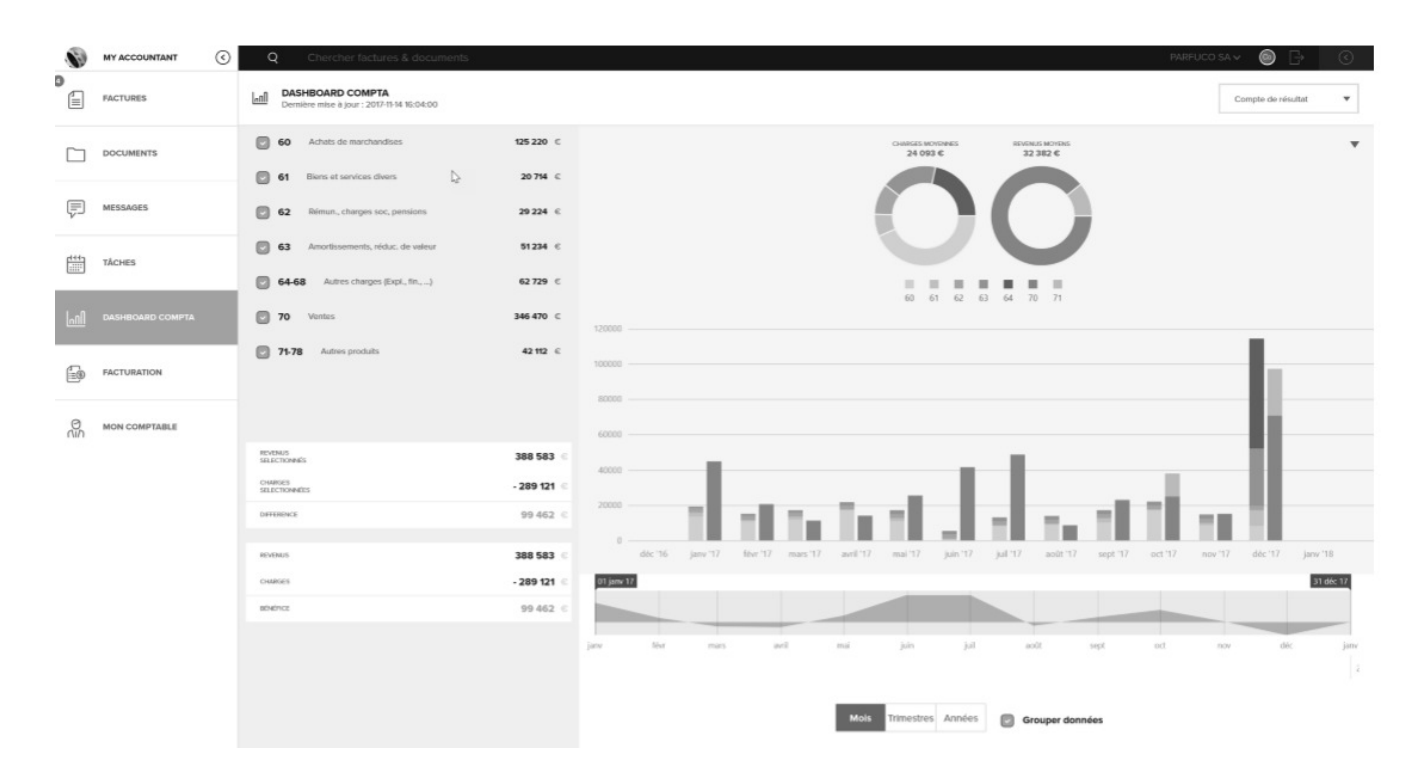

On sélectionne ici un compte pour en avoir le détail mensuel, si utilisation mensuelle bien entendu.

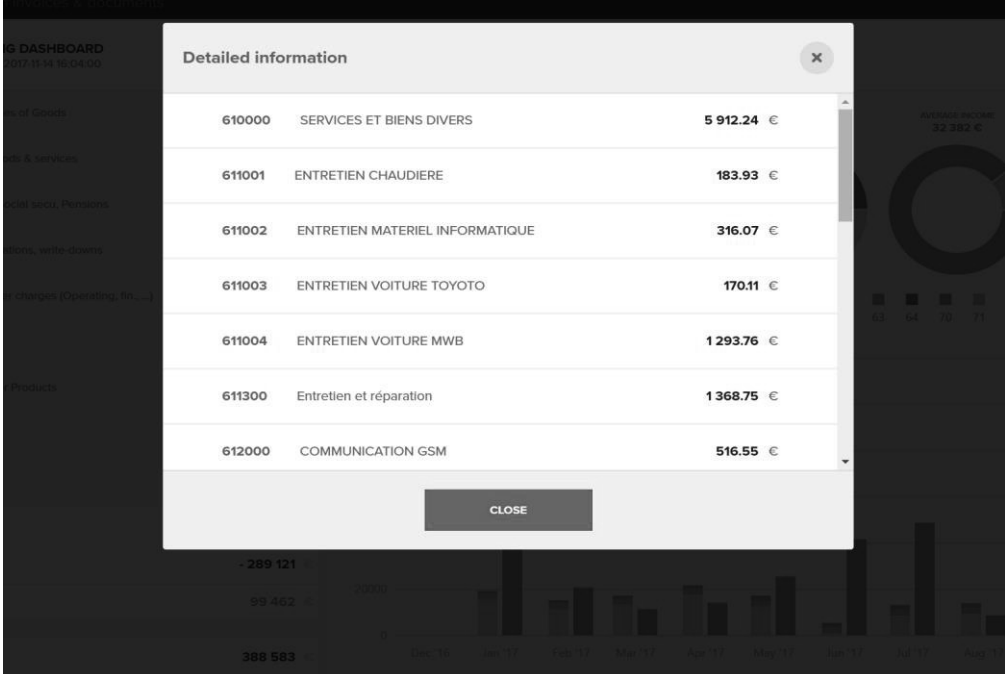

En dehors du compte de résultat, on pourra visualiser les balances âgées fournisseurs et clients.

De cette balance âgée, le client pourra effectuer ses paiements.

On sélectionne balance âgée fournisseurs, ensuite on sélectionne un document impayé (avec PDF lié)

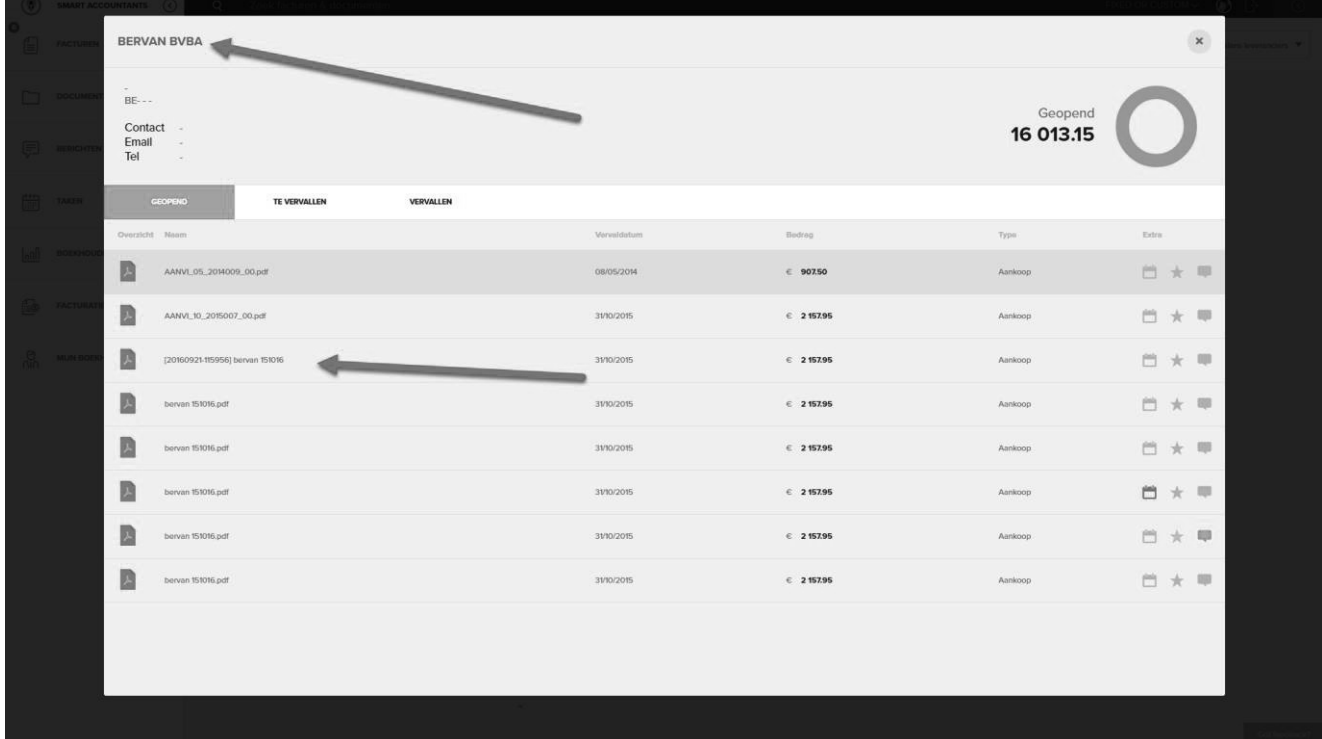

On sélectionne l'option de paiement, on vérifie les informations et on envoie vers la outbox

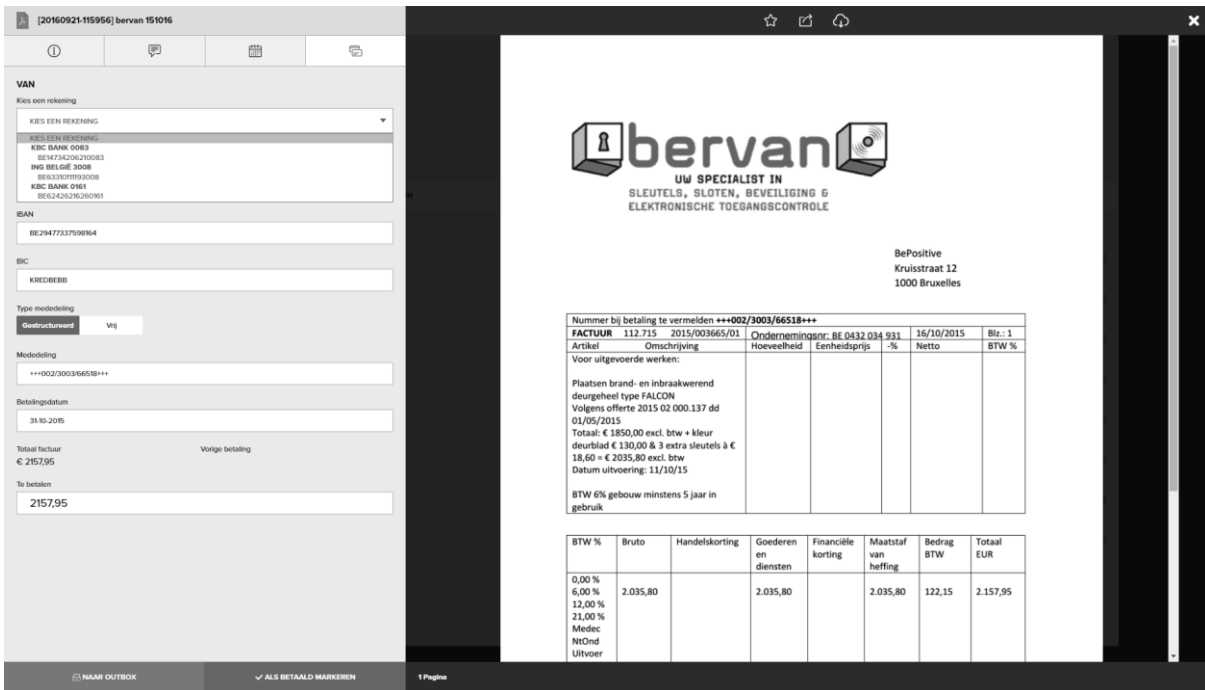

On ouvre la outbox, on affiche les factures impayées et on télécharge le fichier SEPA. Le client introduit son fichier SEPA dans son business banking.

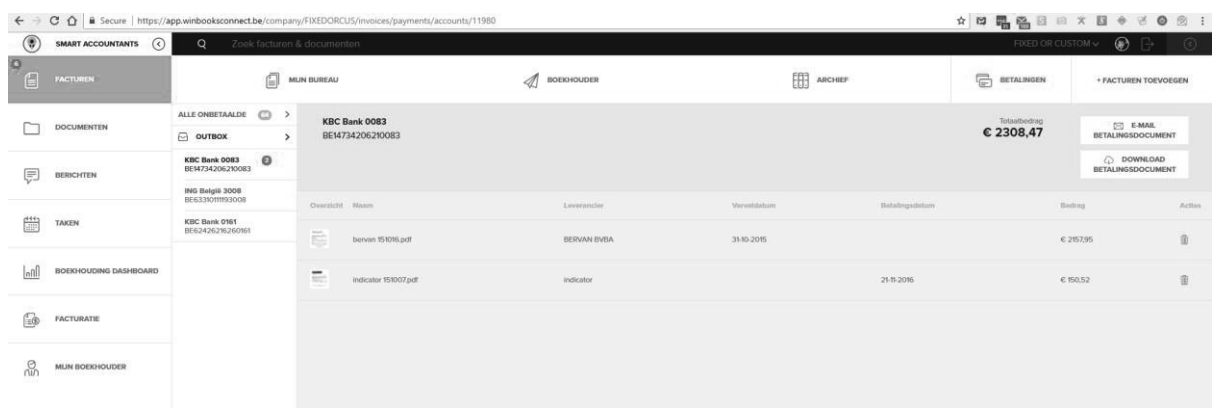